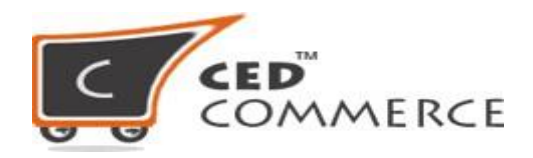

# **Product Uploading Process On Sears**

Once you have completed the onboarding steps of the app, Let's move to the instructions to make all the things crystal clear and walk you through all the steps to make your products published on the Sears marketplace through our app.

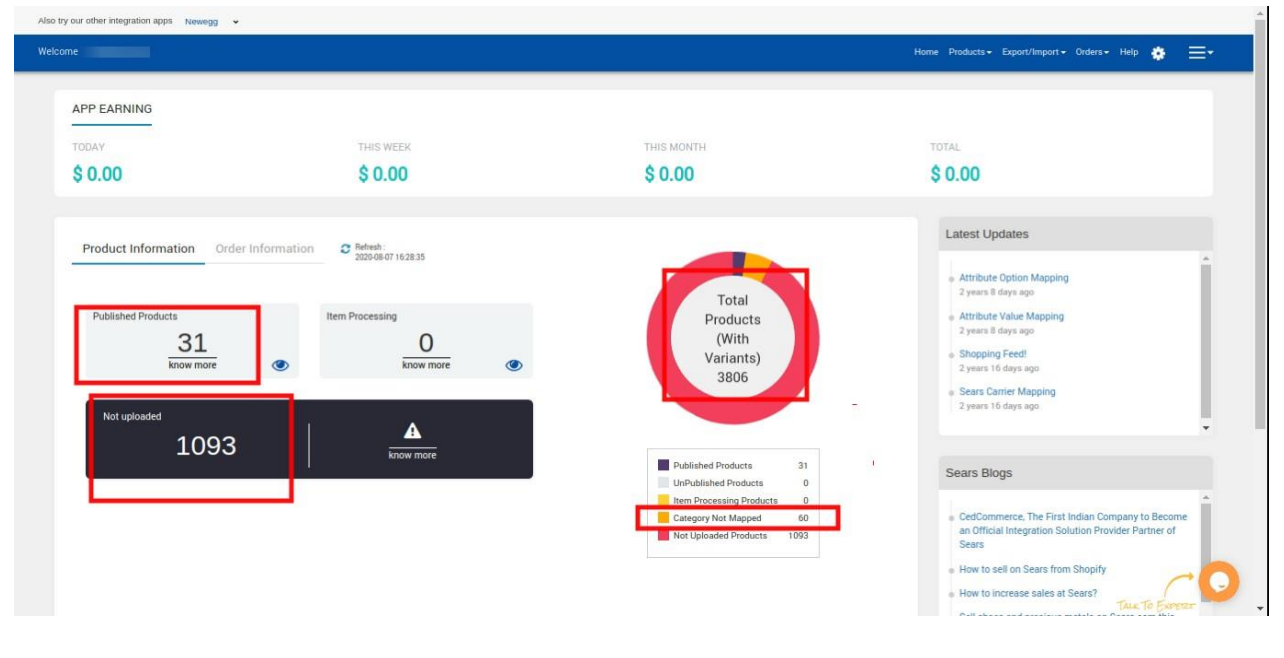

Firstly, making you aware with the **dashboard**, about each details:

- **Total Products (with Variants):** This will show the total count of SKU which you have imported to the app.
- **Published Products:** This will show you the total count of SKU which are Published on the Sears Marketplace.
- **Not Uploaded:** This will show you the total count of SKU whose mapping is done and are ready to upload them.
- **● Item Processing:** This will show you the total count of SKU which you have tried to upload and are pending from the side of Sears Marketplace.

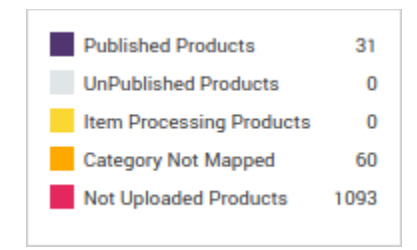

- **● Unpublished Products:** This will show you the total SKU count which was once published but now made unpublished due to any reason on Sears Marketplace.
- **● Category Not Mapped:** This will show you those product types whose categories are not mapped, due to which those products are also not visible on "**manage product grid**".

First step is to Map Category by following the steps: -

1. Click on "Products" and then "Map Category".

Map the Shopify "Product type" with the correct Sears Category and save it.

2. Then, Move to "Products" and then "Map Attributes". **Attribute Mapping** is - Shopify attribute ---------- map with -------Sears attribute.

#### **Option Mapping (Attribute Value Mapping) is -**

Color----------map with------ Sears color

|-- Red---------- map with------- |-- Red

|-- Blue ---------- map with-------|-- Blue

|-- Green ---------- map with------- |-- Green |

and so on.

Let's move forward, these are the basic things which play a wide role while uploading the products.

Stating the steps below for uploading the product:

## **1. Select product to upload:**

- 1. Go to the **"Manage product"** select the product that you wanted to Publish on Sears.com.
- 2. Select the products which you want to upload by clicking on the checkbox.
- 3. Select "Upload Product" from the dropdown.

#### 4. Hit the "Submit" button.

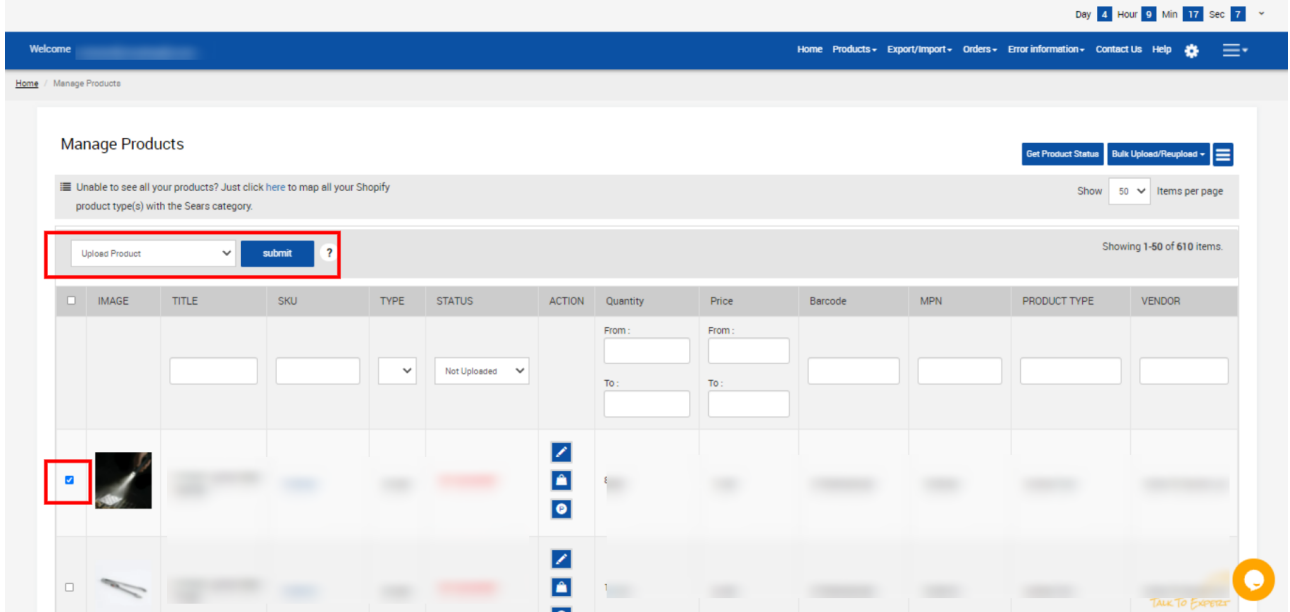

Once this part is done, then

# **2. Sears Feed Update:**

After uploading the products, go to **"Feed Details"**, select the recent feed and update the status of the feed.

Manage Feed Details

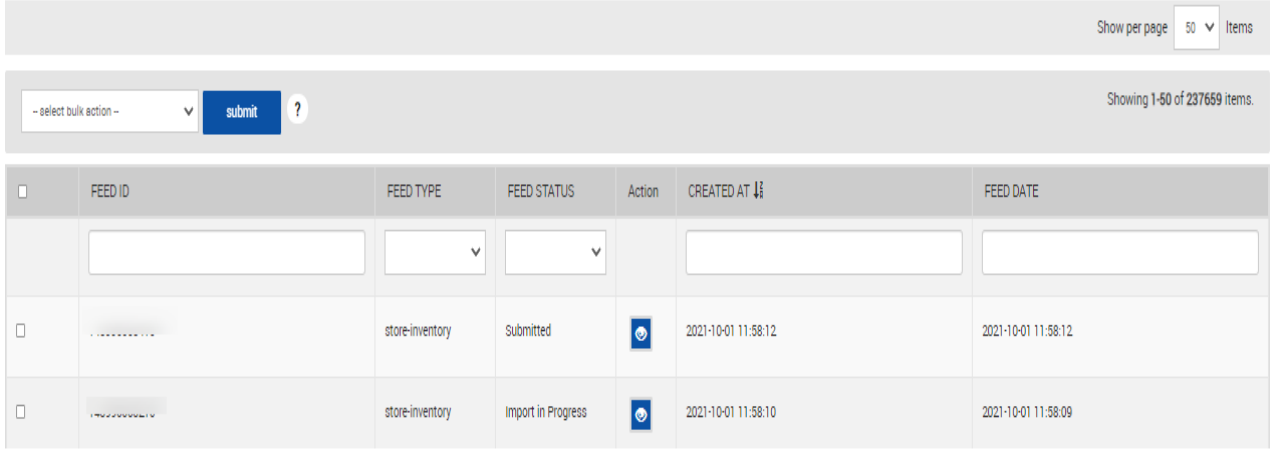

After updating the feed, view the feed response. If the product fails to upload on the Marketplace, you can view the error on clicking **view feed**. (eye button in Action on each feed)

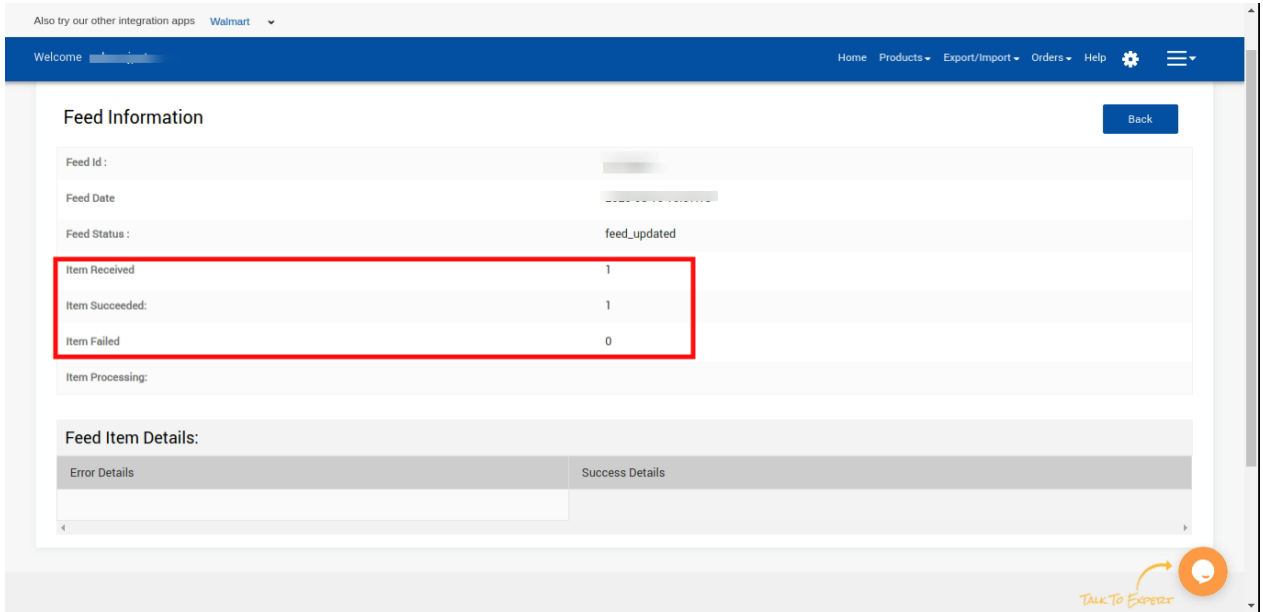

**Note: It will change product status to 'ACTIVE' if the product successfully uploaded & NOT UPLOADED, if the product fails to upload on Marketplace Also, you can view the reason in Error Details.**

### **3. Get the status of your products:**

After updating the feed status, the next step is to fetch the status of your products. Click on the "**Get Product Status**" button to update the status of the products from **"Item Processing" to "Published**" if your products are accepted by Sears Marketplace.

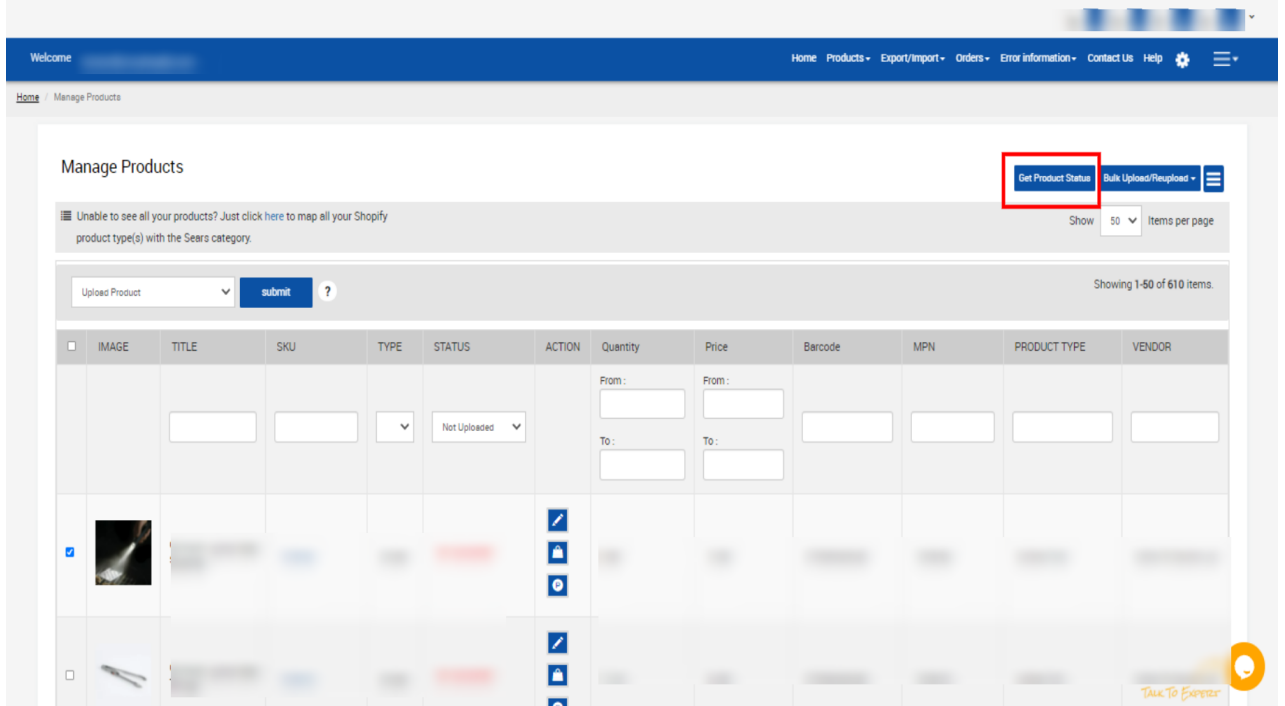

The above process will help you in uploading your products on Sears Marketplace, send the inventory and update the status of your products in the app.

**Hope you find the content helpful.**

**Thanks.!**

**contact us at [apps@cedcommerce.com](mailto:apps@cedcommerce.com)**

**©2021 CedCommerce. All rights reserved.**